# **SEGUIMIENTO DE PROGRESO**

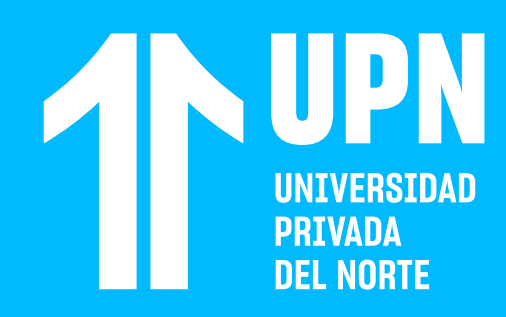

## **01 Ingresa a tu curso.** El **Seguimiento de progreso** estará activado.

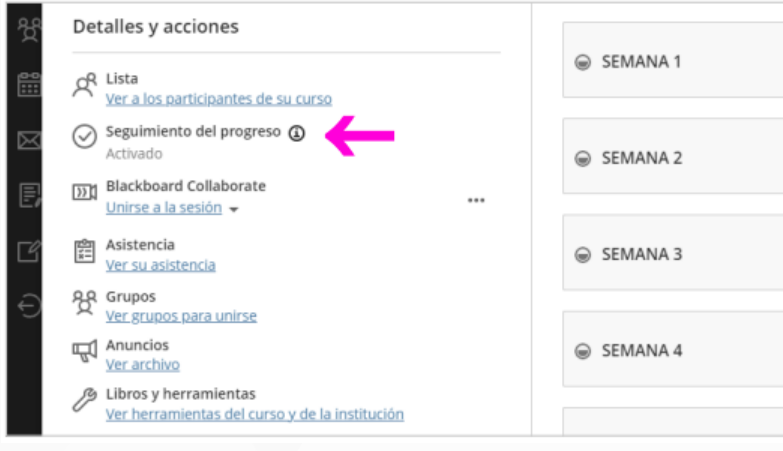

Verifica que en cada módulo, carpeta o elemento del curso **exista una casilla**<br>Correulo) **al costado del título del** elemento del curso **exista una casilla**  (círculo) **al costado del título del contenido.** 

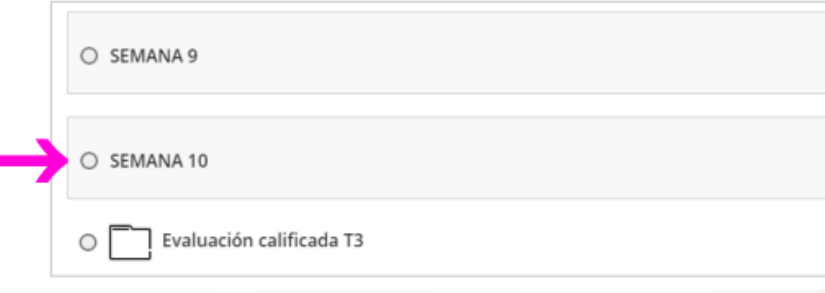

### **103 <b>Ingresa a los contenidos.** Verás que<br>luego de revisar cada sección o<br>apartado, el indicador **estará** luego de revisar cada sección o apartado, el indicador **estará sombreado a la mitad.**

SEMANA 10  $\circ$   $\mathscr{G}$  **MÓDULO 9**  $\circ \equiv$  Aviso Foro

El **Seguimiento de progreso** es una herramienta **que permite al estudiante marcar y rastrear su progreso dentro de los cursos.**

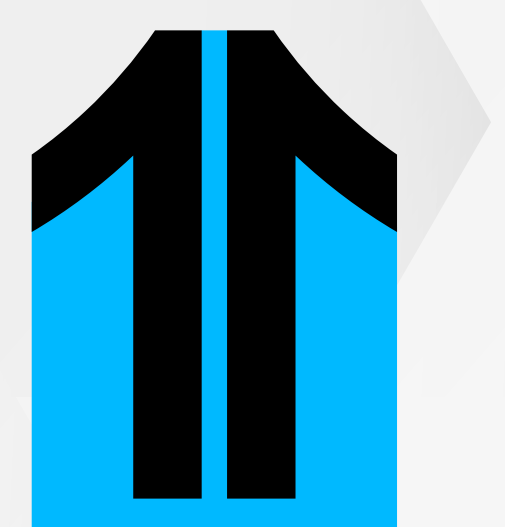

## **04** Después de revisar el contenido, haz clic en la casilla para **Marcar como completado.**

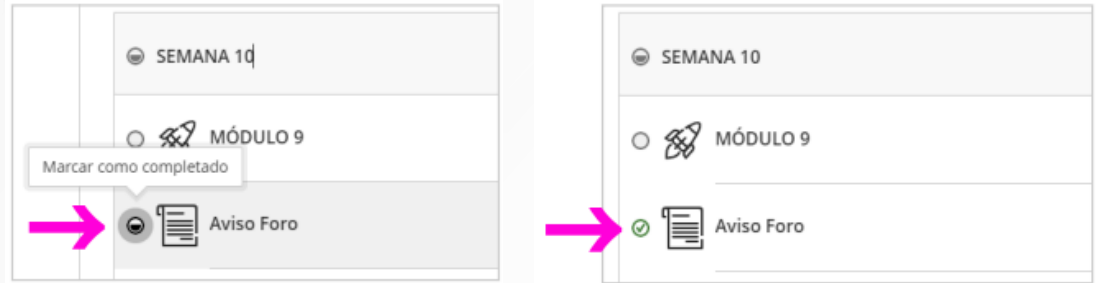

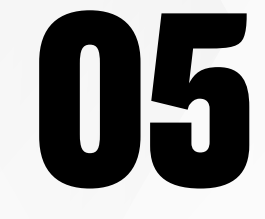

**05** Conforme vayas revisando los contenidos,<br>deberás Marcar como completado todos los<br>elementos y así **llevarás un control de tu** deberás **Marcar como completado** todos los elementos y así **llevarás un control de tu progreso en el Aula Virtual.**

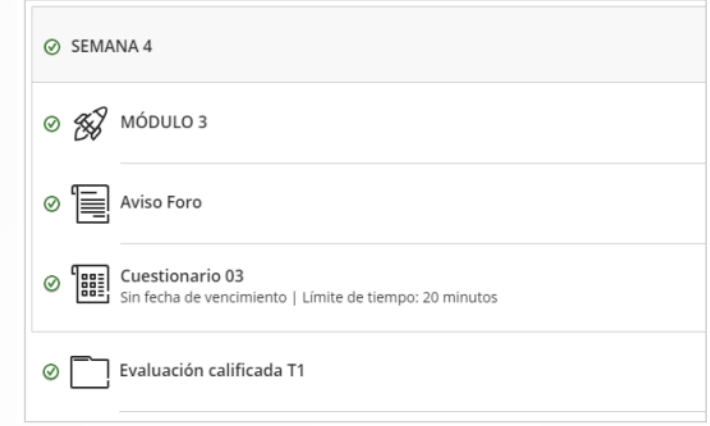

## ¿Tienes alguna **consulta o incidente técnico** en el **Aula Virtual Blackboard?**

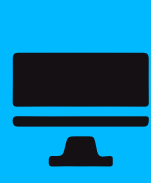

En el caso de evaluaciones (tareas o cuestionarios) deberás<br>realizar la actividad para que el seguimiento del progreso registre **de la contraria de la contraria de la pro** tu participación.

Revisa todas las guías y tutoriales disponibles en nuestro website.

## AQUÍ

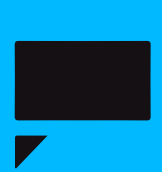

Revisa nuestra preguntas frecuentes o contacta a un asesor de soporte en Contacto UPN.